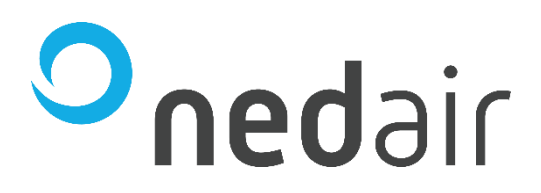

# **Handleiding voor de installateur**

Dakventilator Management Controller MXFcompact & MXFwebbased

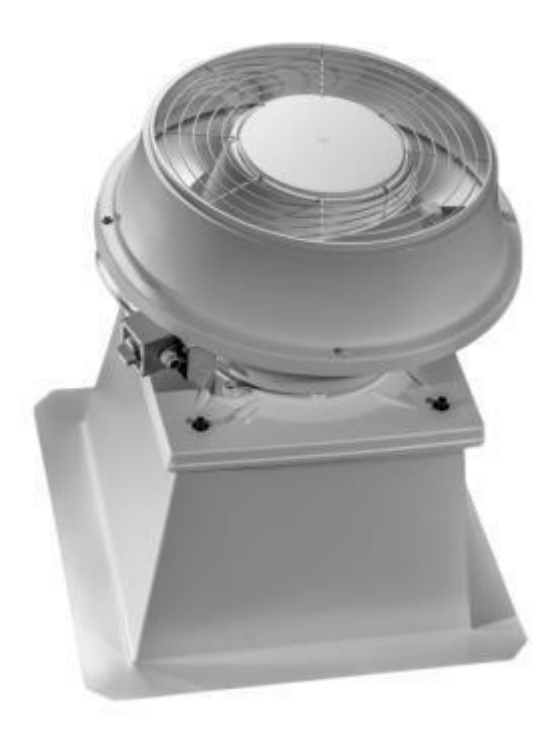

Taal: NL

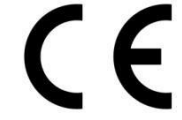

© 2023 **Ned Air** Revisie B Artikelnummer 64200069

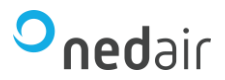

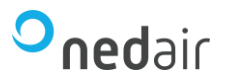

# Inhoudsopgave

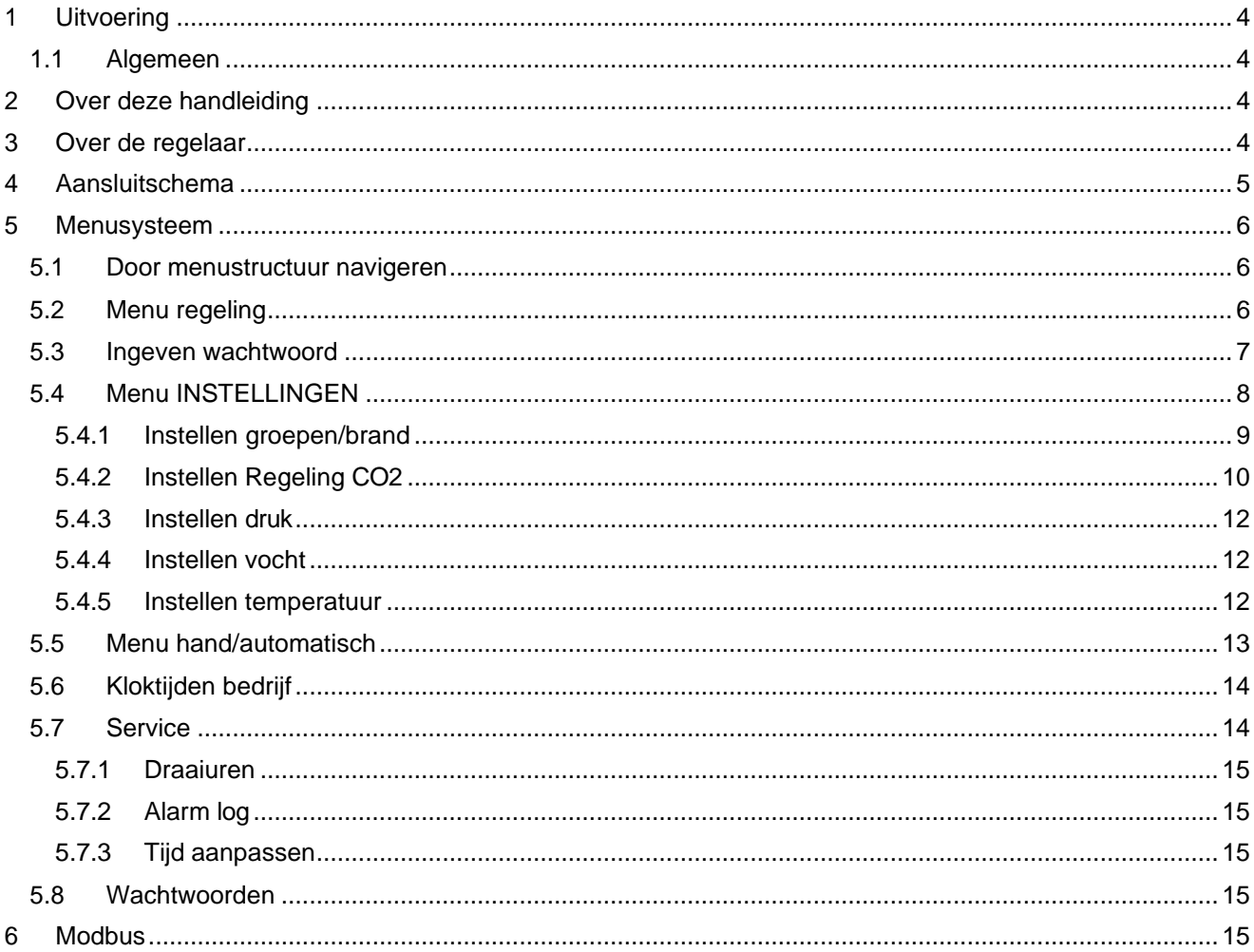

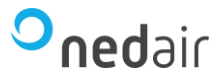

# <span id="page-3-0"></span>**1 Uitvoering**

#### <span id="page-3-1"></span>**1.1 Algemeen**

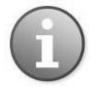

Deze service manual is voor intern gebruik bij Ned Air bv. Niet aan derden verstrekken.

Lees deze handleiding aandachtig voor ingebruikname.

# <span id="page-3-2"></span>**2 Over deze handleiding**

Deze handleiding is voor alle modellen van de Web based regelaar die met MXF EC Green worden gebruikt. De handleiding beschrijft de diverse functies die van toepassing zijn voor het goed functioneren van de regelaar.

#### <span id="page-3-3"></span>**3 Over de regelaar**

De MXF Compact regelaar is een regelaar voor de MXF EC Green ventilator.

De regelaar heeft de volgende ventilatie functies:

- Regelen op tijd
- Regelen op CO<sub>2</sub>
- Regelen op druk
- Regelen op vocht
- Regelen op temperatuur

Als accessoire is er een afstandsbediening leverbaar, die op de regelaar kan worden aangesloten. De aangesloten dak ventilatoren van het MXF EC Green kunnen op 2 manieren aangesloten worden.

1. Aansluiten op 0-10 V uitgang

De ventilator stuuringang wordt rechtstreeks aangesloten op de regelaar (Agnd [90], AO1 [91]).

2. Via Modbus

De Modbus aansluiting van de MXF EC Green ventilator wordt op de Modbus aansluiting van de regelaar aangesloten (P1) Het voordeel is dat er 2 (Functie) groepen aangestuurd kunnen worden i.p.v. 1.

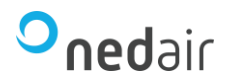

#### <span id="page-4-0"></span>**4 Aansluitschema**

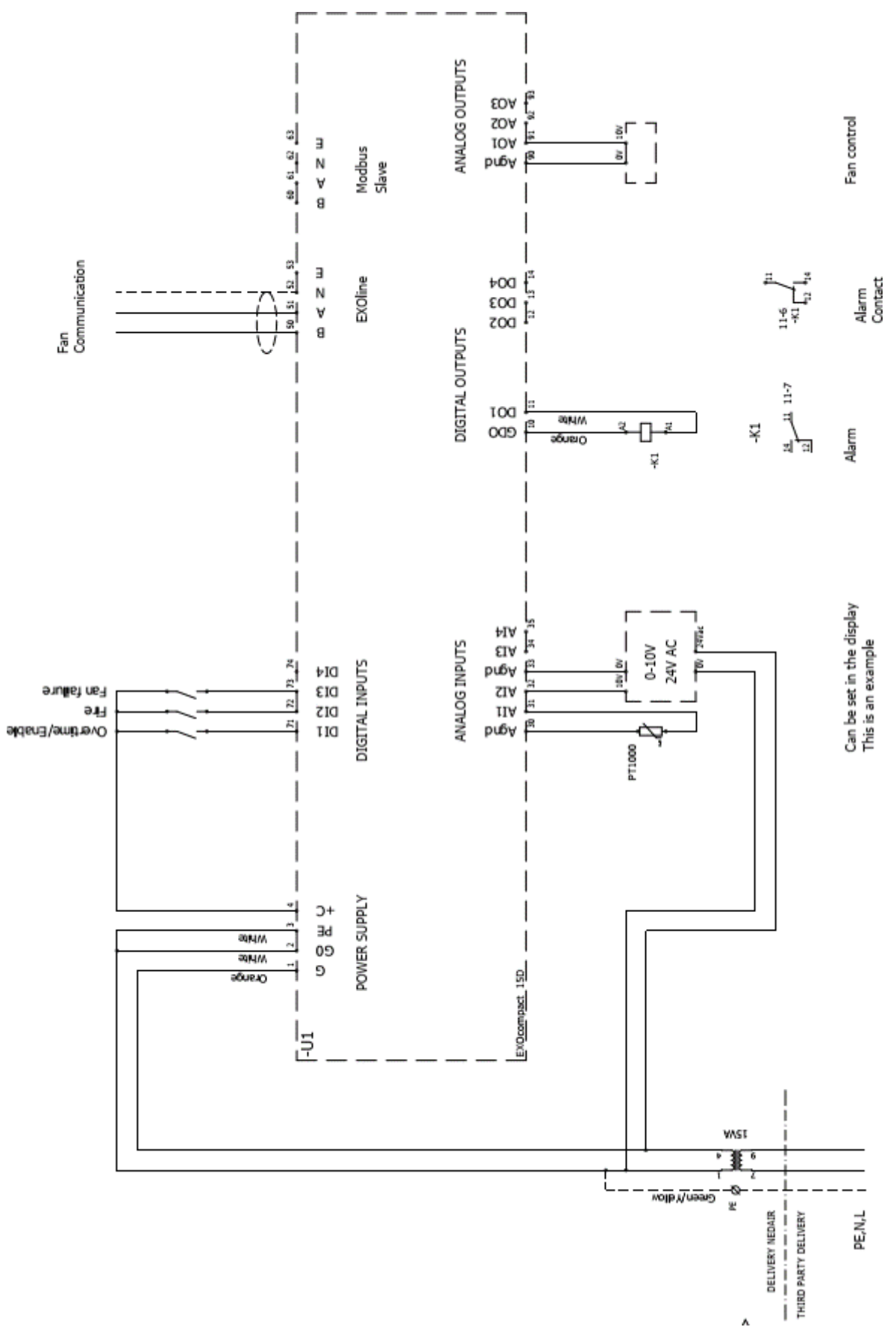

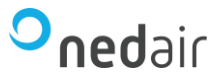

#### <span id="page-5-0"></span>**5 Menusysteem**

De regelaar kent verschillende menu's om de regelaar in te stellen.

Om in stellingen te kunnen wijzigen moet eerst het wachtwoord ingegeven worden.

Standaard staat deze op **1111**.

# <span id="page-5-1"></span>**5.1 Door menustructuur navigeren**

Het start display ziet er als volgt uit:

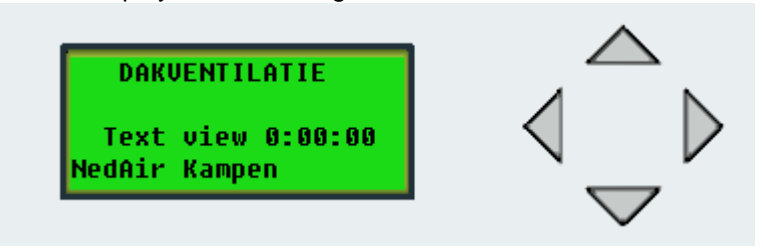

Door op pijl beneden te drukken komt u in hoofdmenu terecht.

Het hoofdmenu kent de volgende thema's:

- 1. Regeling
- 2. Instellingen
- 3. Hand/automatisch
- 4. Kloktijden bedrijf
- 5. Service
- 6. Wachtwoorden

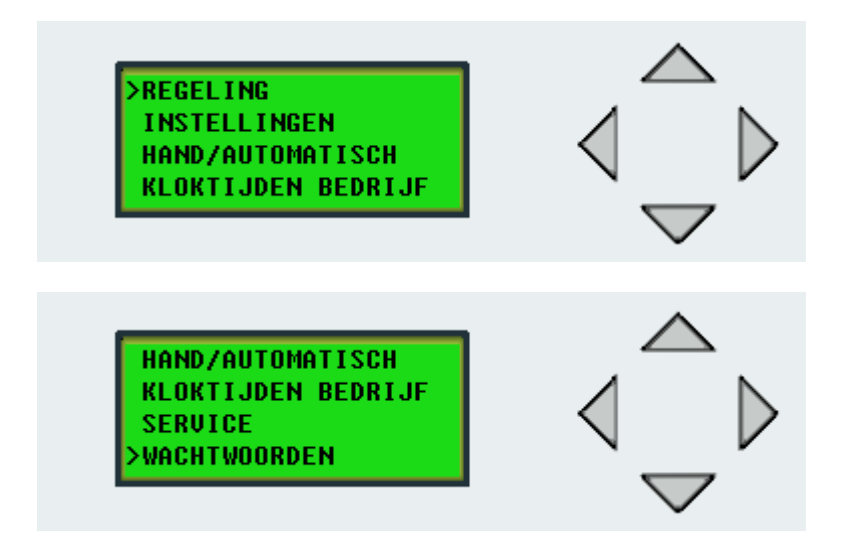

#### <span id="page-5-2"></span>**5.2 Menu regeling**

Dit menu is bedoeld voor de eindgebruiker. Het is hier alleen mogelijk om de status van de regelaar te zien.

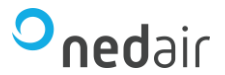

# <span id="page-6-0"></span>**5.3 Ingeven wachtwoord**

Ga in het hoofdmenu naar het menu WACHTWOORDEN

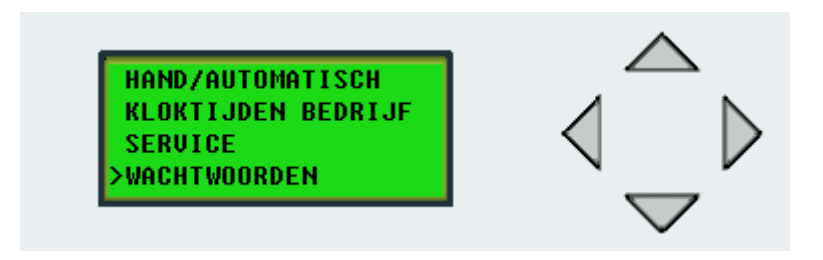

Ga met knop pijl rechts naar INLOGGEN

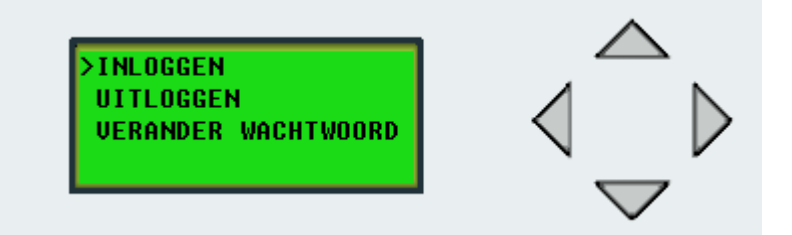

Ga met knop pijl rechts. Het volgende menu verschijnt. Geef hier het wachtwoord in.

1. Druk op de OK knop.

2. Met pijl omhoog/omlaag kan het juiste getal gekozen worden. Met de pijl naar links/rechts wordt de positie gekozen.

- 3. Druk op de OK knop als alle getallen van het wachtwoord zijn ingevoerd.
- 4. Ga nu terug naar het hoofdmenu door 2x op de pijl naar links te drukken.

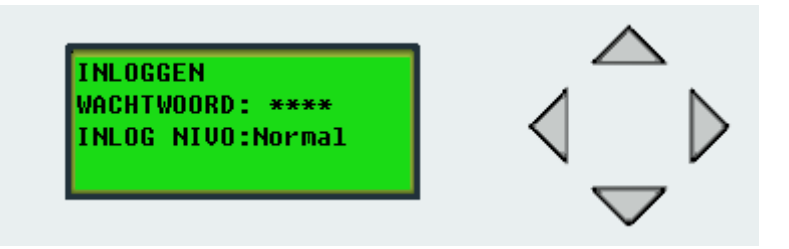

In het menu wachtwoorden is het ook mogelijk om weer uit te loggen of het wachtwoord te veranderen.

Nadat het wachtwoord juist is ingegeven kan in het menu instellingen de regelaar ingesteld worden.

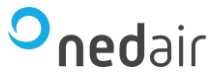

# <span id="page-7-0"></span>**5.4 Menu INSTELLINGEN**

In het menu INSTELLINGEN moet eerst de keuze gemaakt worden hoe de regelaar moet regelen. Als de keuze van regeling gemaakt is moet in hetzelfde menu INSTELLINGEN het type regeling gekozen worden om het setpoint in te stellen.

Standaard is de regelaar ingesteld op niet gebruikt. Dit betekent dat er geen ingang gebruikt wordt om te regelen.

Ga met de drukknoppen omhoog/omlaag naar het menu **INSTELLINGEN.** Druk op Pijl rechts. Er verschijnt een submenu met de ventilatiefuncties.

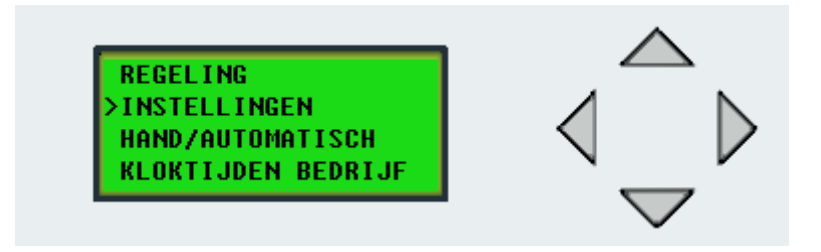

Ga naar het menu **ANALOGE INGANGEN**

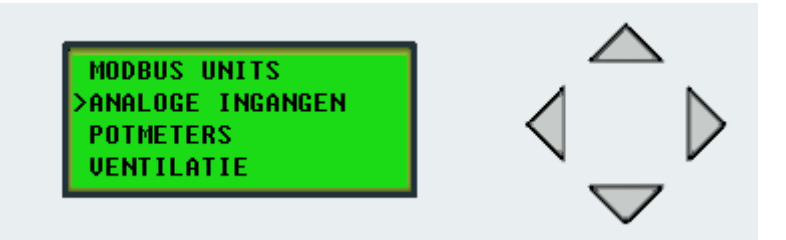

Ga nog een keer naar rechts. Met de OK knop gaat u in het menu.

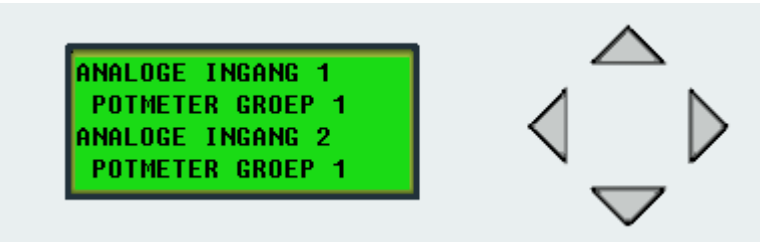

Maak hier de keuze voor iedere analoge ingang bij welke regelgroep deze hoort:

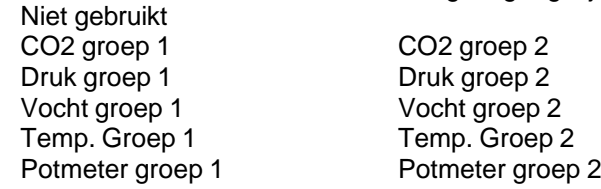

- 1. Druk op de OK knop.
- 2. Met pijl omhoog/omlaag kan de gewenste regelgroep gekozen worden voor analoge ingang 1.
- 3. Druk op de OK knop.
- 4. Met pijl omhoog/omlaag kan de gewenste regelgroep gekozen worden voor analoge ingang 2.
- 5. Druk op de OK knop.
- 6. Druk nu op de pijl naar beneden.

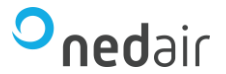

Geef hier aan welk type sensor er gebruikt wordt.

PT1000, NI1000 L&G, 0-4000Ohm, NI1000, 0-10Volts of uit, met het bijbehorende min en max meetbereik.

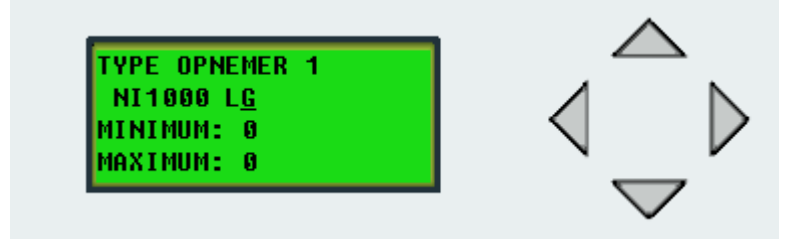

- 1. Druk op de OK knop.
- 2. Met pijl omhoog/omlaag kan het gewenste type sensor voor analoge ingang 1.
- 3. Druk op de OK knop.
- 4. Met pijl omhoog/omlaag kan de gewenste minimale waarde van het meetbereik gekozen worden.
- 5. Druk op de OK knop.
- 6. <et pijl omhoog/omlaag kan de gewenste maximale waarde van het meetbereik gekozen worden.
- 7. Druk op de OK knop.
- 8. Druk nu op de pijl naar beneden.

Herhaal bovenstaande stappen voor de opnemer aangesloten op analoge ingang 2.

#### <span id="page-8-0"></span>**5.4.1 Instellen groepen/brand**

Ga naar menu INSTELLINGEN ga met de knoppen omhoog/omlaag naar het menu VENTILATIE. Druk dan op knop pijl rechts. Het volgende menu verschijnt.

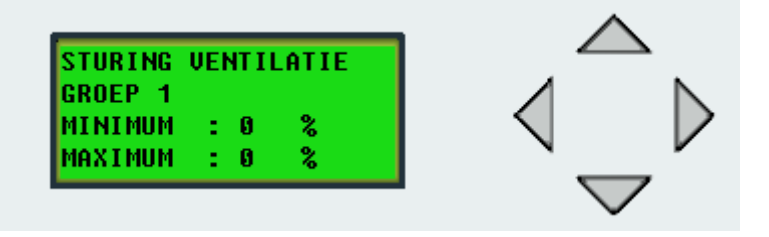

Met een druk op de pijl omlaag verschijnt onderstaand menu.

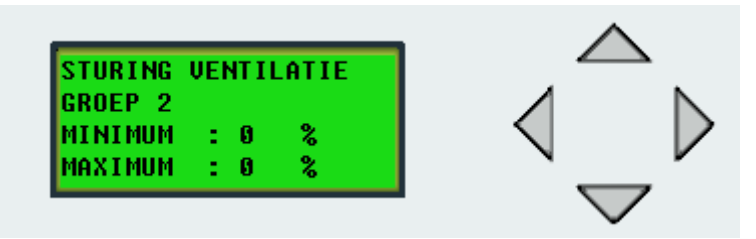

Per sturing groep kan een setpoint (Min Max) ingesteld worden. Druk op de OK knop om de waardes aan te passen. Gebruik de knoppen omhoog/omlaag om de waarde te wijzigen. Druk vervolgens op de OK knop om de wijziging te bevestigen.

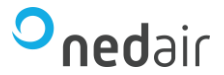

Onder ventilatie is een brand sturing mogelijk. Druk op de pijl omlaag.

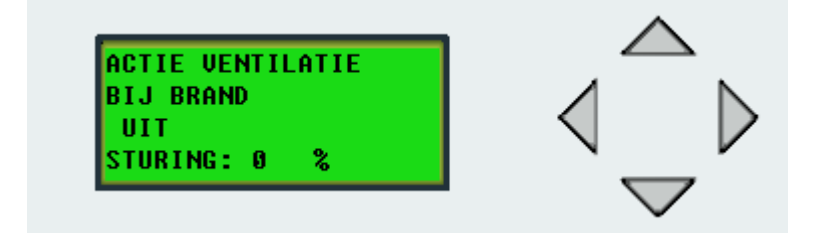

#### <span id="page-9-0"></span>**5.4.2 Instellen Regeling CO<sup>2</sup>**

Ga naar menu INSTELLINGEN ga met de knoppen omhoog/omlaag naar het menu CO2. Druk dan op knop pijl rechts. Het volgende menu verschijnt.

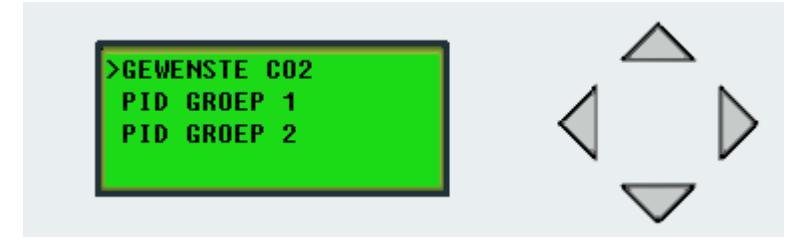

Druk op de pijl naar rechts. Hier kan het gewenste CO2 gehalte ingesteld worden per groep.

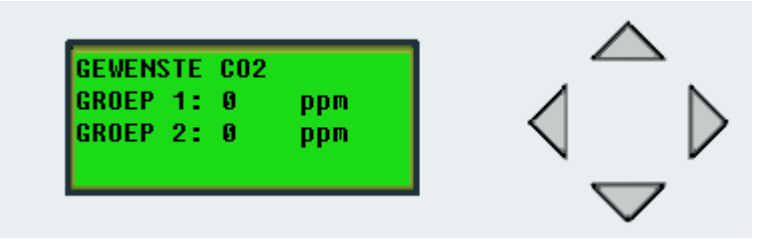

Druk op knop pijl links en vervolgens op pijl omlaag.

Hier kan nu de gewenste regeling ingesteld worden voor groep 1. Voor groep 2 kunnen dezelfde instellingen gedaan worden.

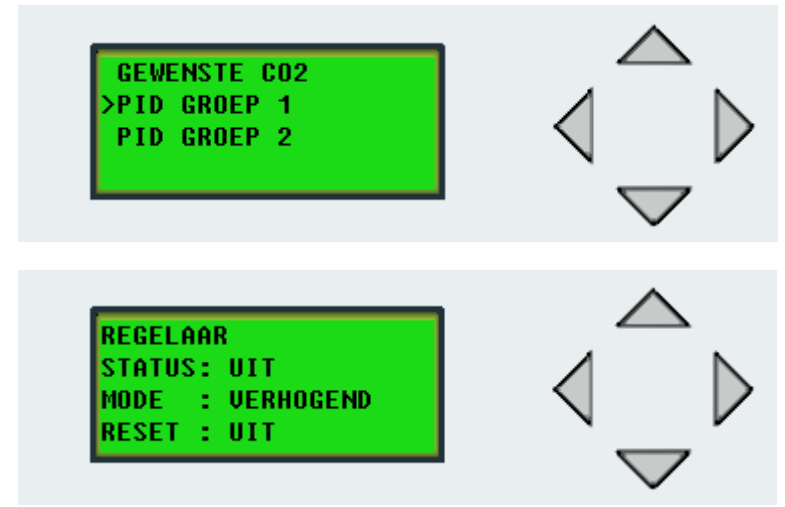

VERHOGEND: De ventilator gaat aan als de gemeten waarde lager is dan de gewenste waarde. VERLAGEND: De ventilator gaat aan als de gemeten waarde hoger is dan de gewenste waarde.

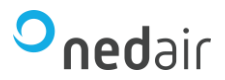

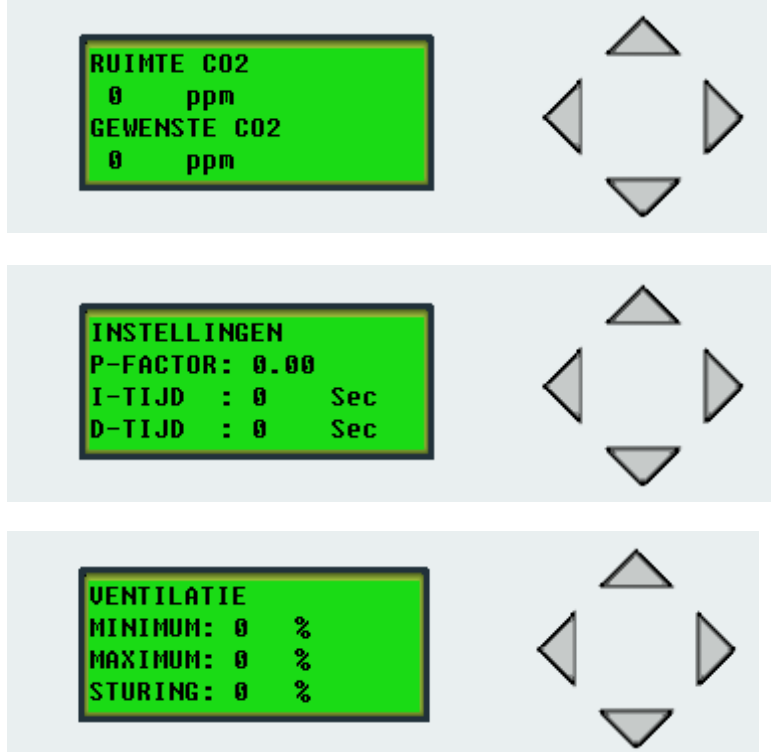

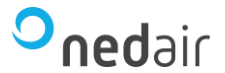

# <span id="page-11-0"></span>**5.4.3 Instellen druk**

Voor het instellen van de druk moet eerst in het instellingenmenu de keuze gemaakt worden voor druk.

Kies in het menu INSTELLINGEN het submenu ANALOGE INGANGEN en verander de gewenste groep in druk.

Ga nu in het menu INSTELLINGEN naar het menu DRUK en stel de PID en de gewenste druk in. De menu's komen overeen met die van de instelling voor CO2.

#### <span id="page-11-1"></span>**5.4.4 Instellen vocht**

Voor het instellen van de vocht moet eerst in het instellingenmenu de keuze gemaakt worden voor vocht. Kies in het menu INSTELLINGEN het submenu analoge ingangen en verander de gewenste groep in vocht.

Hierna kan in het menu INSTELLINGEN/VOCHT de PID en het gewenste Vocht percentage ingesteld worden. De menu's komen overeen met die van de instelling voor CO<sub>2</sub>.

#### <span id="page-11-2"></span>**5.4.5 Instellen temperatuur**

Voor het instellen van de temperatuur moet eerst in het instellingenmenu de keuze gemaakt worden voor TEMPERATUUR. Na de keuze voor temperatuur moet het type opnemer gekozen worden.

Kies in het menu instellingen het submenu analoge ingangen en verander de ingang in temperatuur.

Hierna kan in het menu INSTELLINGEN/TEMPERATUUR de PID en de gewenste temperatuur ingesteld worden. De menu's komen overeen met die van de instelling voor CO2.

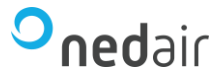

# <span id="page-12-0"></span>**5.5 Menu hand/automatisch**

In dit menu kan bijvoorbeeld de ventilator tijdelijk in handbedrijf gezet worden om bijvoorbeeld de roosters van het ventilatiesysteem in te kunnen stellen.

Ga naar het menu HAND/AUTOMATISCH.

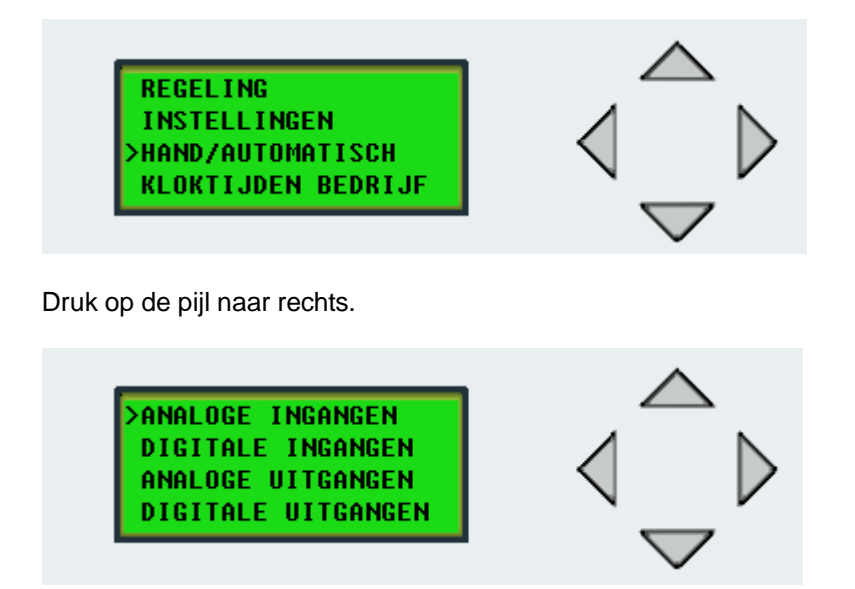

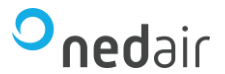

Ga naar het menu ANALOGE UITGANGEN.

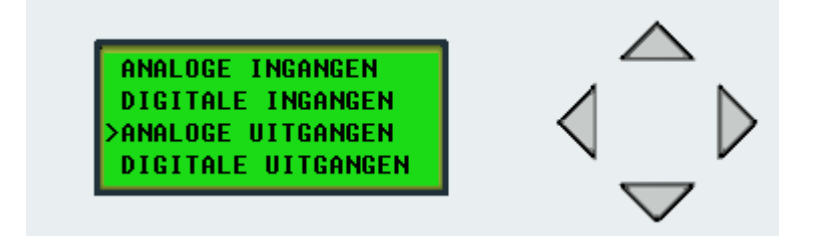

Nu kan de uitgang AO1 op de gewenste stand gezet worden en bevestigen met OK. Daarna ga je naar AUTOMATISCH en deze moet je omzetten naar HAND GEWENST en bevestig met OK. Nu reageert de regelaar niet meer op de sensor.

Het ledje van Alarm gaat knipperen omdat de handbediening actief is! Deze gaat weer uit als de regeling op automatisch staat.

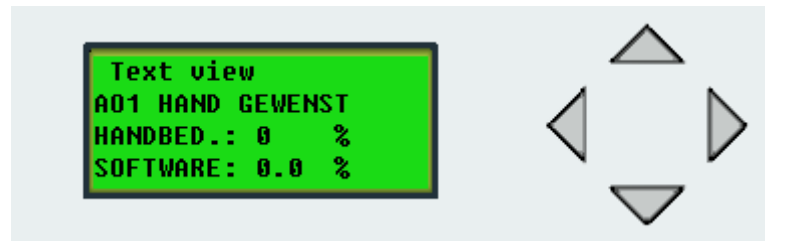

Eenzelfde functionaliteit is aanwezig voor analoge ingangen en digitale in- en uitgangen. Dit kan gebruikt worden voor testdoeleinden.

#### <span id="page-13-0"></span>**5.6 Kloktijden bedrijf**

In dit menu kunnen de kloktijden ingesteld worden waarop de ventilatie moet functioneren.

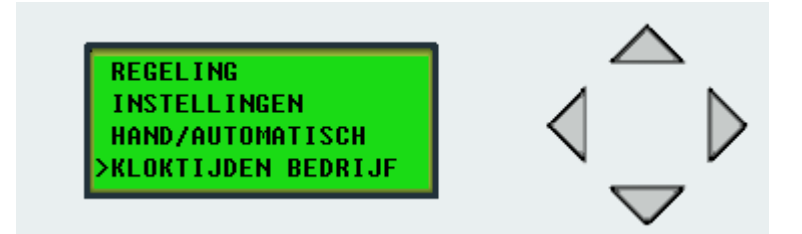

Druk op knop rechts in dit menu kunnen per dag 4 schakeltijden ingesteld worden waarop de ventilatie kan regelen.

#### <span id="page-13-1"></span>**5.7 Service**

In het servicemenu kan bijvoorbeeld de tijd aangepast worden. Het service menu heeft de volgende submenu's:

- IN/UITGANGEN
- **DRAAIUREN**
- ALARM LOG
- TIJD AANPASSEN
- **COMMUNICATIE**
- **SYSTEEM**

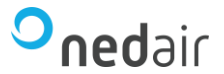

# <span id="page-14-0"></span>**5.7.1 Draaiuren**

In het menu draaiuren wordt per uitgang de tijd in uren weergegeven, wanneer de uitgang actief is. Het is hier ook mogelijk om de draaiuren te resetten.

# <span id="page-14-1"></span>**5.7.2 Alarm log**

In dit menu wordt de logging bijgehouden van de alarmen die er zijn geweest.

#### <span id="page-14-2"></span>**5.7.3 Tijd aanpassen**

In dit menu kan de datum/tijd /dag aangepast worden.

#### <span id="page-14-3"></span>**5.8 Wachtwoorden**

In dit menu kan het wachtwoord veranderd worden indien gewenst.

Het standaard wachtwoord is ingesteld op **1111**.

Indien u het wachtwoord wijzigt, noteer dit dan goed voor uzelf. Er is geen reset mogelijk naar het standaard wachtwoord.

#### <span id="page-14-4"></span>**6 Modbus**

Het is ook mogelijk om meerdere ventilatoren op een regelaar aan te sluiten en via Modbus te regelen. Hiervoor moeten de dakventilatoren van een uniek Modbus adres voorzien worden.

Indien u van deze functie gebruik wil maken neemt u dan contact op met de serviceafdeling. Zij kunnen u helpen met het inbedrijf stellen van het systeem.

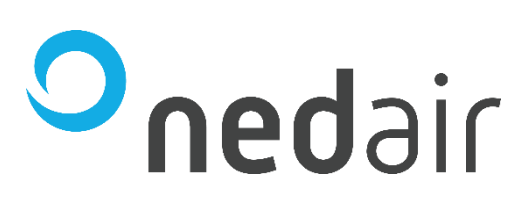

**Ned Air bv** Postbus 79 8260 AB Kampen Constructieweg 49 8263 BC Kampen

038 33 70 844

info@nedair.nl [nedair.nl](http://www.nedair.nl/)

Ned Air is een toonaangevende fabrikant van luchtbehandelingssystemen, warmeterugwin -units en dakventilatoren. Vanuit onze passie voor techniek creëren wij voor iedere situatie een duurzame luchttechnische oplossing. Al meer dan 30 jaar worden onze producten met succes toegepast in onder andere woningbouw, utiliteit, industrie, food - en gezondheidssector, scheepvaart, offshore, tuinbouw, defensie en onderwijs.